## PROCESO OPTIMO DE VISADO (6-feb-2018)

## A) VISAR EXPEDIENTES DIGITALES

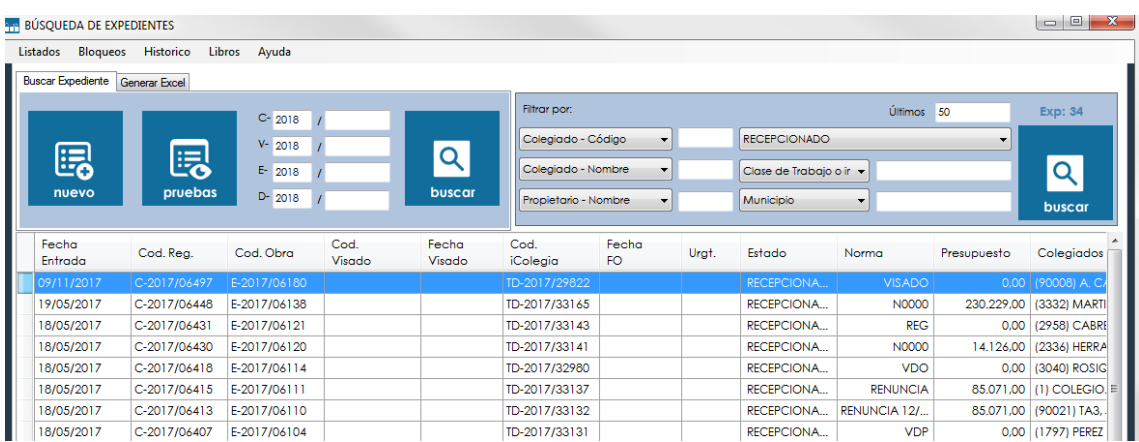

## Paso 0 – Buscar Expedientes RECEPCIONADOS.

Paso 1 - Desde su ficha verificar datos principales:

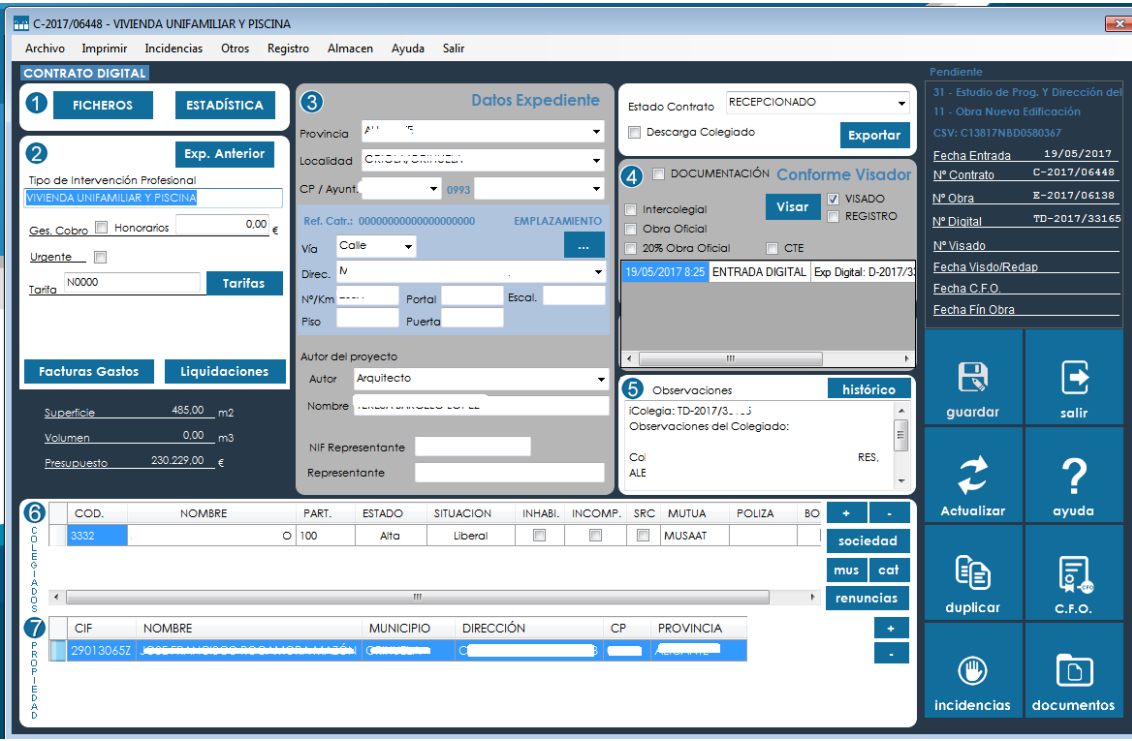

- $\checkmark$  2-Tipo intervención asignado
- $\checkmark$  2-Tarífa asignada. (se puede comprobar depende del colegio con la estadística asignada a la derecha:
	- 31 Estudio de Prog. Y Dirección del 11 - Obra Nueva Edificación
- $\checkmark$  3-Provincia, localidad, cp, ayuntamiento (lo escogemos si procede)
- 3-via, calle y número al menos…
- $\checkmark$  3-Autor y/o representante.
- 4-solicitud de VISADO o REGISTRO
- $\checkmark$  5-alguna otra observación que incorpore el colegiado
- $6$ -Colegiado asignado
- $\checkmark$  7-Propiedad asignada
- $\checkmark$  8-Comprobar el pago, si procede, en caso de Cargo en cuenta bancaria de los gastos, no es necesario hacer nada, si el pago es por transferencia, comprobación previa del ingreso en el banco.

Paso 2 – clic en **1. Ficheros** para abrir la nota de encargo y verificar si procede si están todos los documentos necesarios adjuntos.

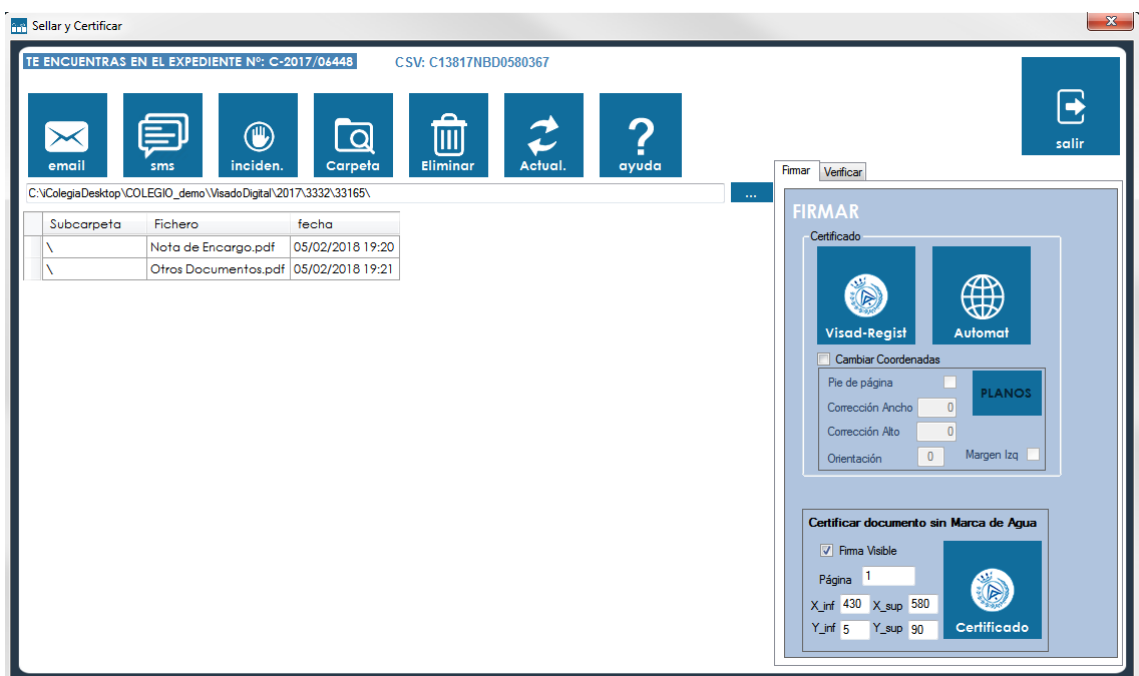

Paso 3 – Verificar estadística. Abrimos la Nota de Encargo y desde la ficha principal **1. Estadística:**

- $\checkmark$  1- Verificamos tipos de intervención, tipo obra etc.
- $\checkmark$  1- Superficies, y que coincidan las sumas con 2
- $\checkmark$  1- Presupuesto
- $\checkmark$  2- Medianeras y colindantes.
- $\checkmark$  3- Resto de estadística.

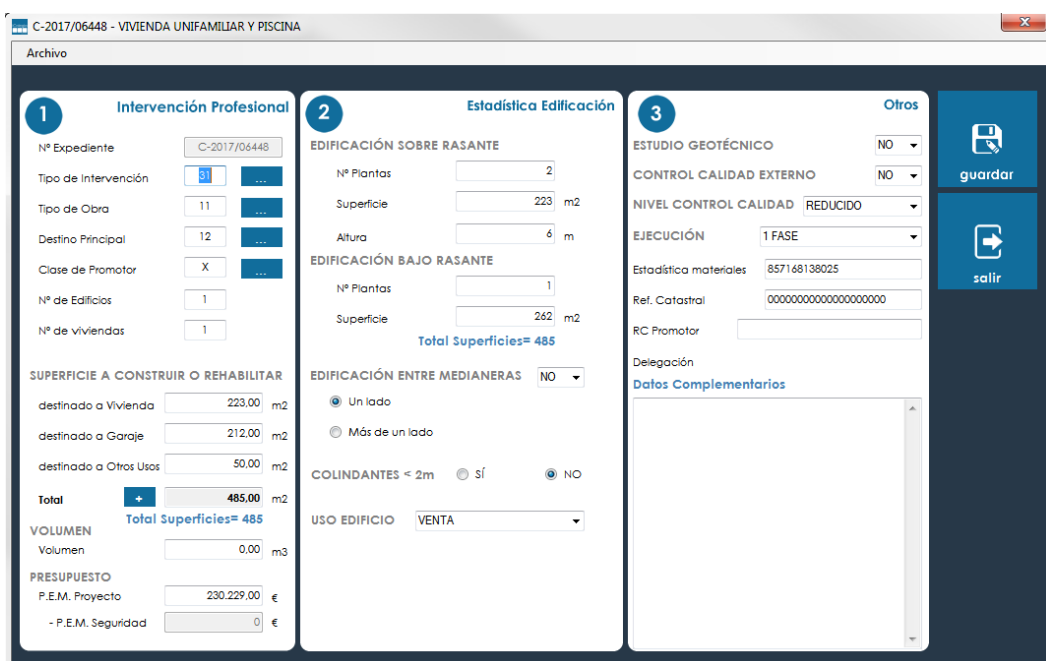

Paso 4 – Cambio de estado a VISADOR-Pend y Guardar.

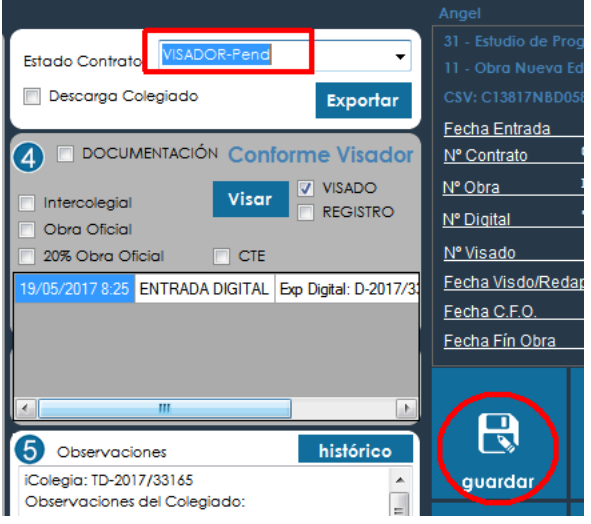

Paso 5 – El Visado busca sus contratos.

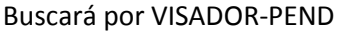

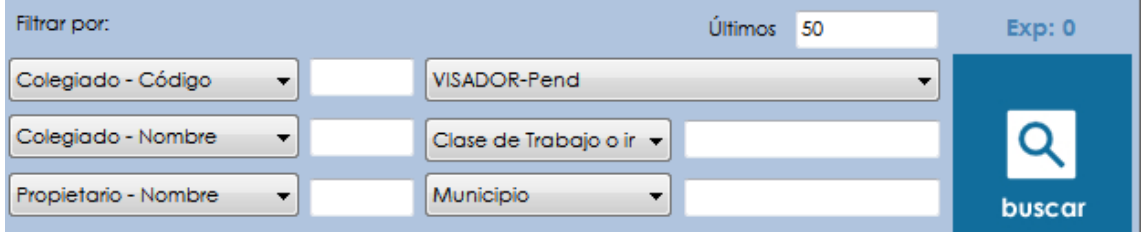

Paso 6 – El Visador, comprueba los archivos desde 1-ficheros y firma los que sean necesarios seleccionándolos previamente, 1 a 1 o todos con el botón Ctrl pulsado.

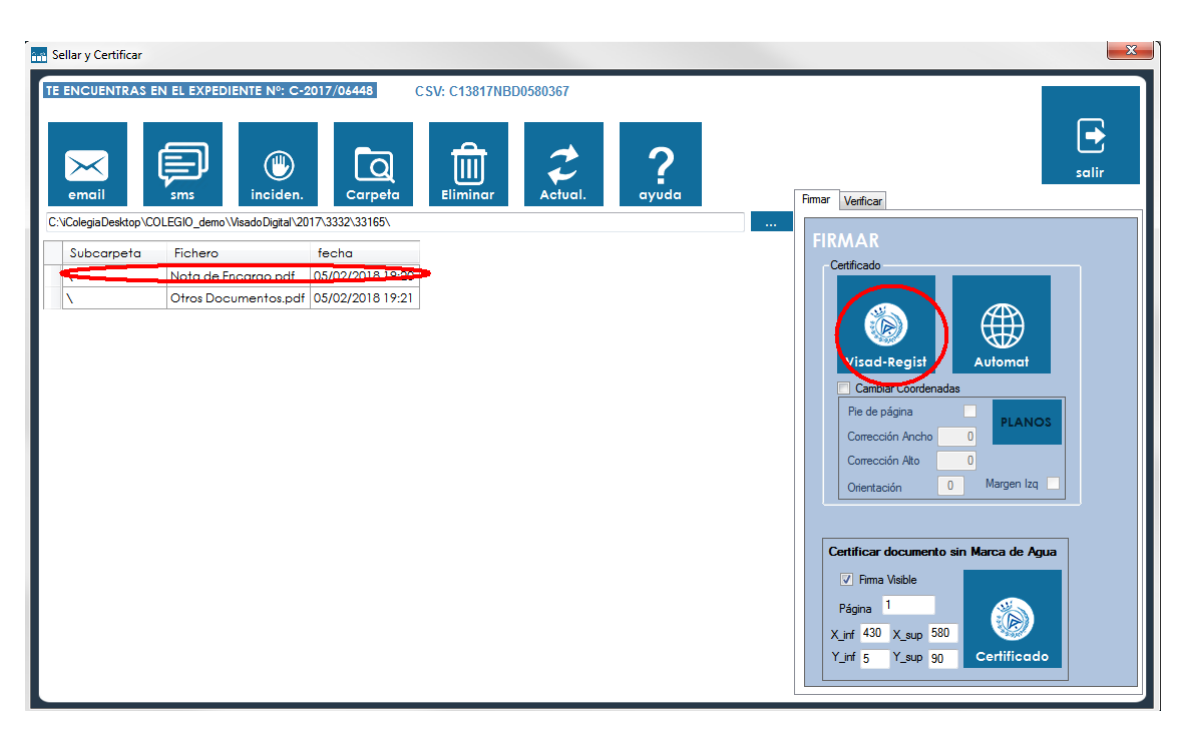

Paso 6 – El Visador lleva al contrato a estado VISADOR-OK.

Paso 6B – El Visador lleva al contrato a estado REQUERIDO.

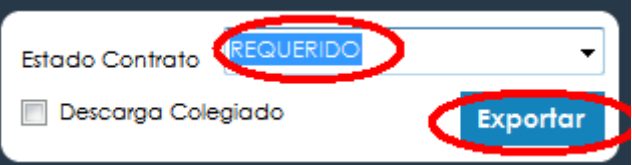

En ambos casos **exporta** el contrato, para que sea comunicado a iColegiaCloud:

Paso 7 – Administración, busca los contratos VISADOR-OK

Procedemos a Visar/Registrar. Nos asigna un número de Visado o Registro, y una fecha de Visado.

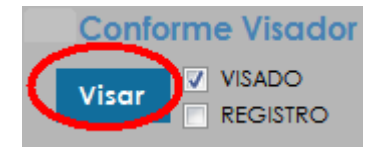

Paso 8 - Generamos factura de Gastos. Desde el punto 2.

8.1 clic en Nuevo Aviso o Factura.

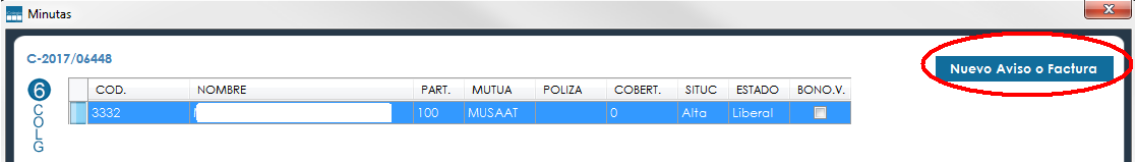

8.2 Con el + o en la opción Tarifa Visado Registro, calculamos la tarifa de gastos.

Después clic en guardar factura.

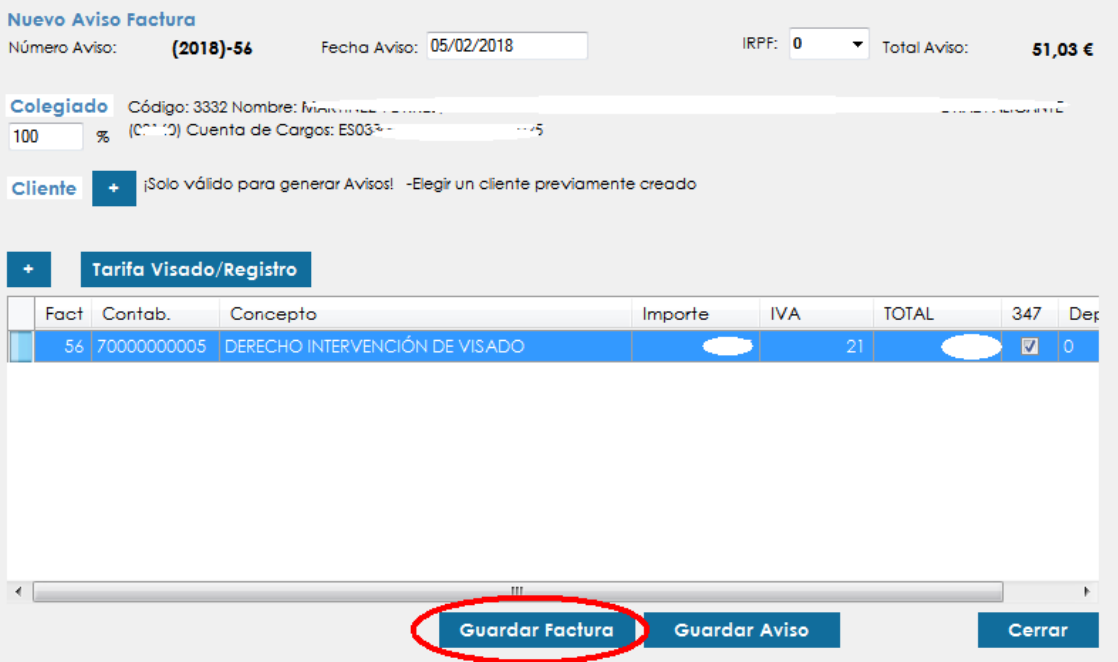

8.3 Desde el módulo de factura, estará todo rellenado,

- $\checkmark$  solo elegimos el cobro, por lo general escribimos 1. Se selecciona automáticamente forma de pago Cargo en Cuenta Bancaria.
- $\checkmark$  y finalmente guardar factura.

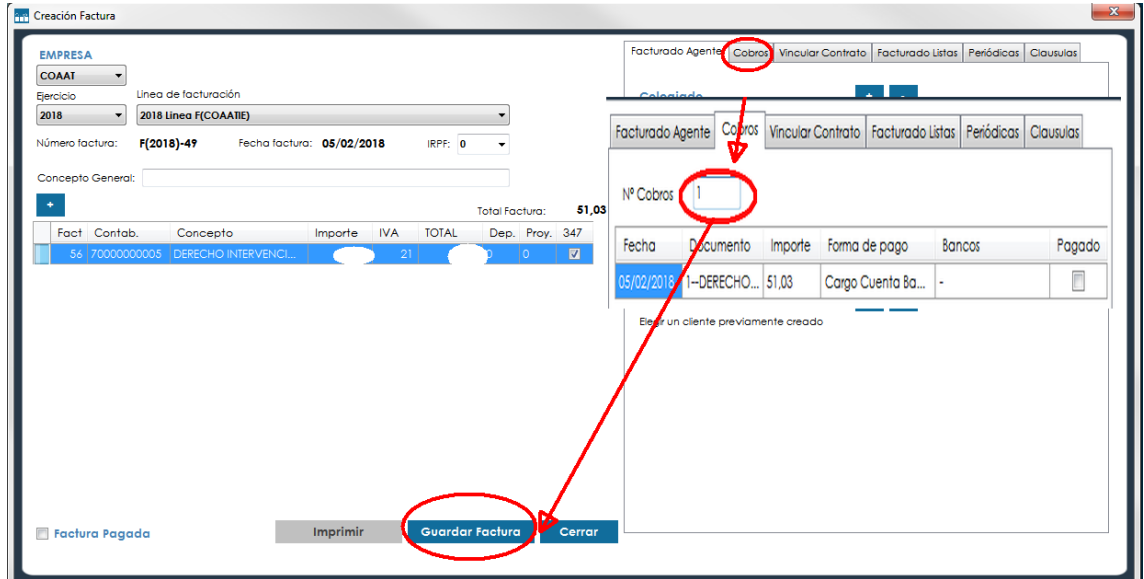

Paso 9 – Finalmente exportar estado como VISADO O REGISTRADO.

- $\checkmark$  Marcamos Descarga Colegiado.
- $\checkmark$  Clic en Exportar.

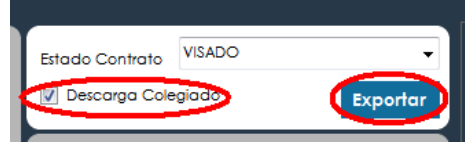